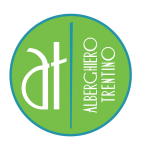

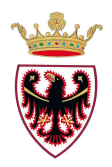

# COMPITI ESTIVI DI INFORMATICA

Per gli studenti che hanno il debito

e che nell'anno formativo 2021/2022 frequenteranno la classe terza

È richiesto l'utilizzo del pacchetto **Libre Office (Calc)** scaricabile gratuitamente al seguente link:

https://it.libreoffice.org/download/download/

### Esercitazioni mediante l'uso del foglio elettronico Calc da svolgere seguendo le indicazioni allegate.

#### Esercitazione 1

La ditta ALLEGRETTI & C. S.R.L. vuole analizzare i costi mensili nell'ultimo trimestre e determinare l'incidenza di ogni costo sul totale.

Si vogliono determinare i totali di ogni mese, rappresentandoli anche graficamente.

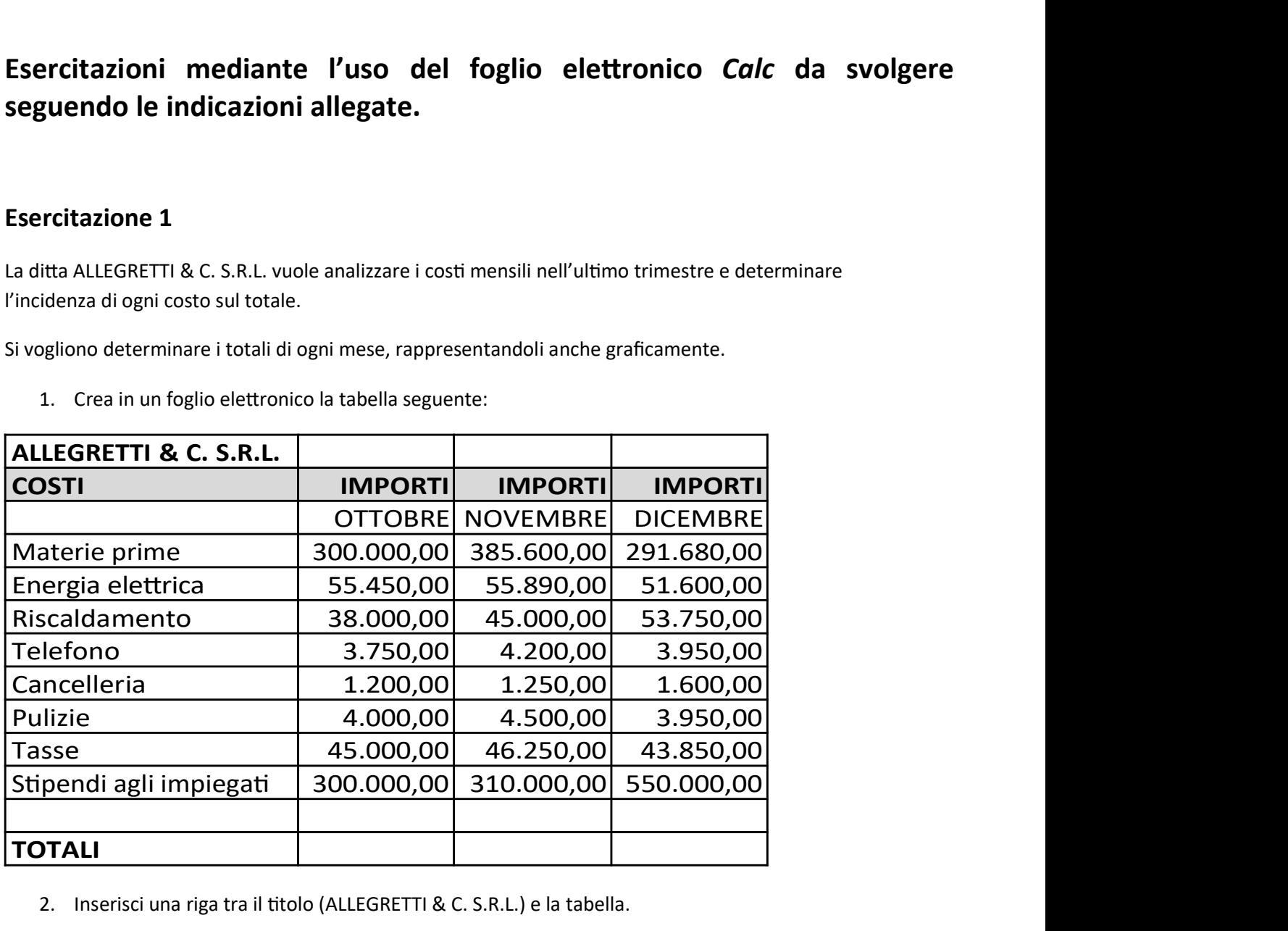

1. Crea in un foglio elettronico la tabella seguente:

- 2. Inserisci una riga tra il titolo (ALLEGRETTI & C. S.R.L.) e la tabella.
- 3. Metti bordi normali alle celle interne alla tabella e un bordo più spesso attorno alla tabella..
- 4. Unisci le celle del titolo per tutta la lunghezza della tabella, centrandolo.
- 5. Formatta il titolo con caratteri in grassetto e corpo 16.
- 6. Formatta il titolo delle colonne (COSTI e IMPORTI) con corpo 14 in grassetto corsivo, e con un riempimento grigio chiaro.
- 7. Le celle dei costi, importi e dei mesi abbiano il testo centrato.
- 8. Calcola i totali di ogni mese.
- 9. Formatta le celle dei valori come Valuta.
- 10. Crea il grafico a istogramma che rappresenti i totali in funzione dei mesi nello stesso foglio.
- 11. Le etichette orizzontali del grafico siano i nomi dei mesi.
- 12. Il titolo del grafico sia "TOTALI QUARTO TRIMESTRE".
- 13. Il carattere dei valori dei dati del foglio sia di corpo 10.
- 14. Copia i dati di questo foglio di lavoro in un secondo foglio (Foglio due dello stesso file).
- 15. Rinomina il primo foglio come "PREVISIONE" e il secondo come "INCIDENZA".
- 16. Nel foglio "PREVISIONE" aggiungi una nuova colonna "IMPORTI GENNAIO".
- 17. Utilizza nella colonna "IMPORTI GENNAIO" la funzione TENDENZA per determinare le probabili spese del nuovo mese.
- 18. Determina il totale dei costi di GENNAIO.
- 19. Salva il file su disco nel tuo account, nella cartella DOCUMENTI/MATEMATICA con il nome ALLEGRETTI.

#### Esercitazione 2:

Dalle elezioni amministrative di una città risultano i seguenti dati:

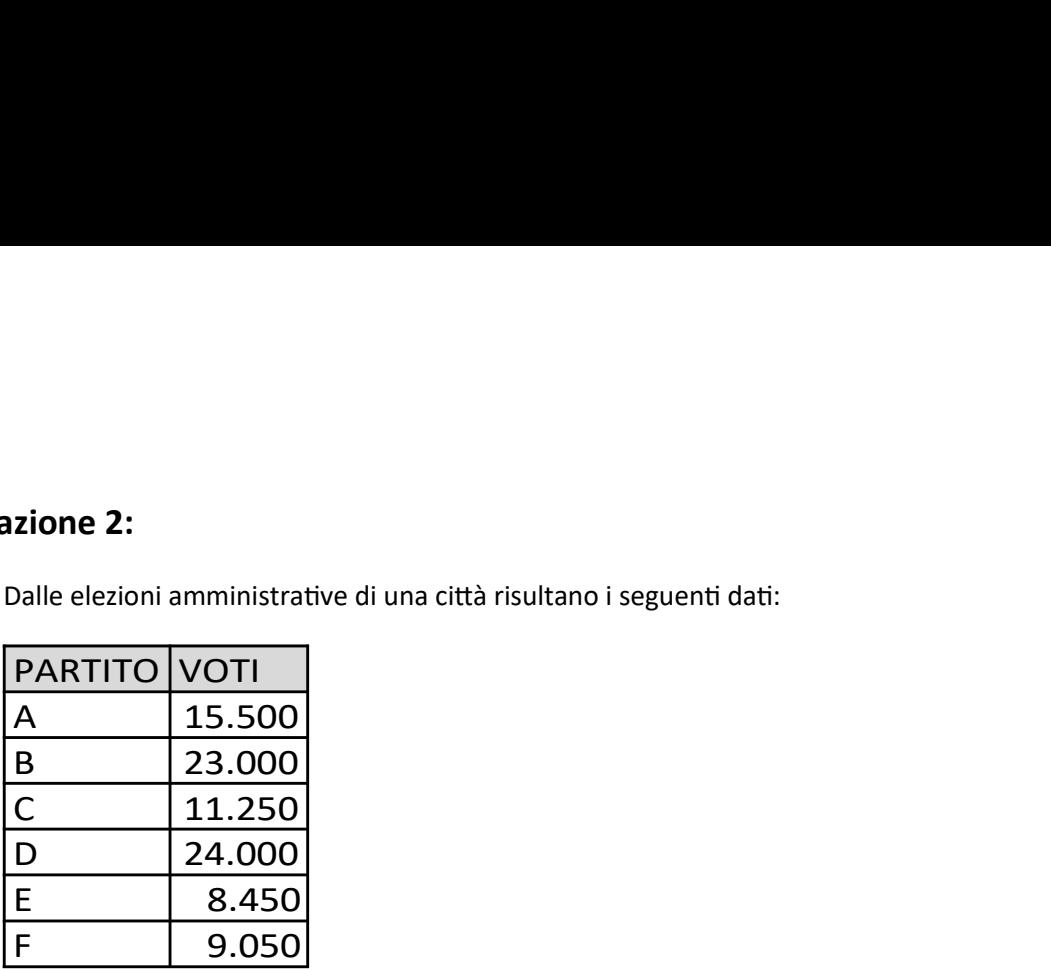

- 1. Apri il programma di foglio elettronico.
- 2. Crea la tabella che raccolga i dati sopra riportati.
- 3. Metti i bordi alla tabella, attorno ad ogni cella.
- 4. Le intestazioni di colonna siano in Arial, grassetto e corsivo di corpo 12.
- 5. Lo sfondo delle intestazioni di colonna sia in grigio chiaro.
- 6. Il resto dei daƟ sia in Arial di corpo 10.
- 7. Aggiungi la riga del totale della tabella.
- 8. Aggiungi una colonna alla tabella, con intestazione adeguata, in cui siano calcolati i valori percentuali dei voti ottenuti dai vari partiti; i valori percentuali abbiano due cifre decimali.
- 9. Costruisci il diagramma a torta in tre dimensioni di questa distribuzione percentuale; il titolo del grafico sia "Percentuali di voto".
- 10. Salva il file su disco nel tuo account, nella cartella DOCUMENTI/MATEMATICA, con il nome ELEZIONI, e chiudi il programma di foglio elettronico.

#### Esercitazione 3:

1. Crea la seguente tabella lasciando vuote le celle contenenti "formula".

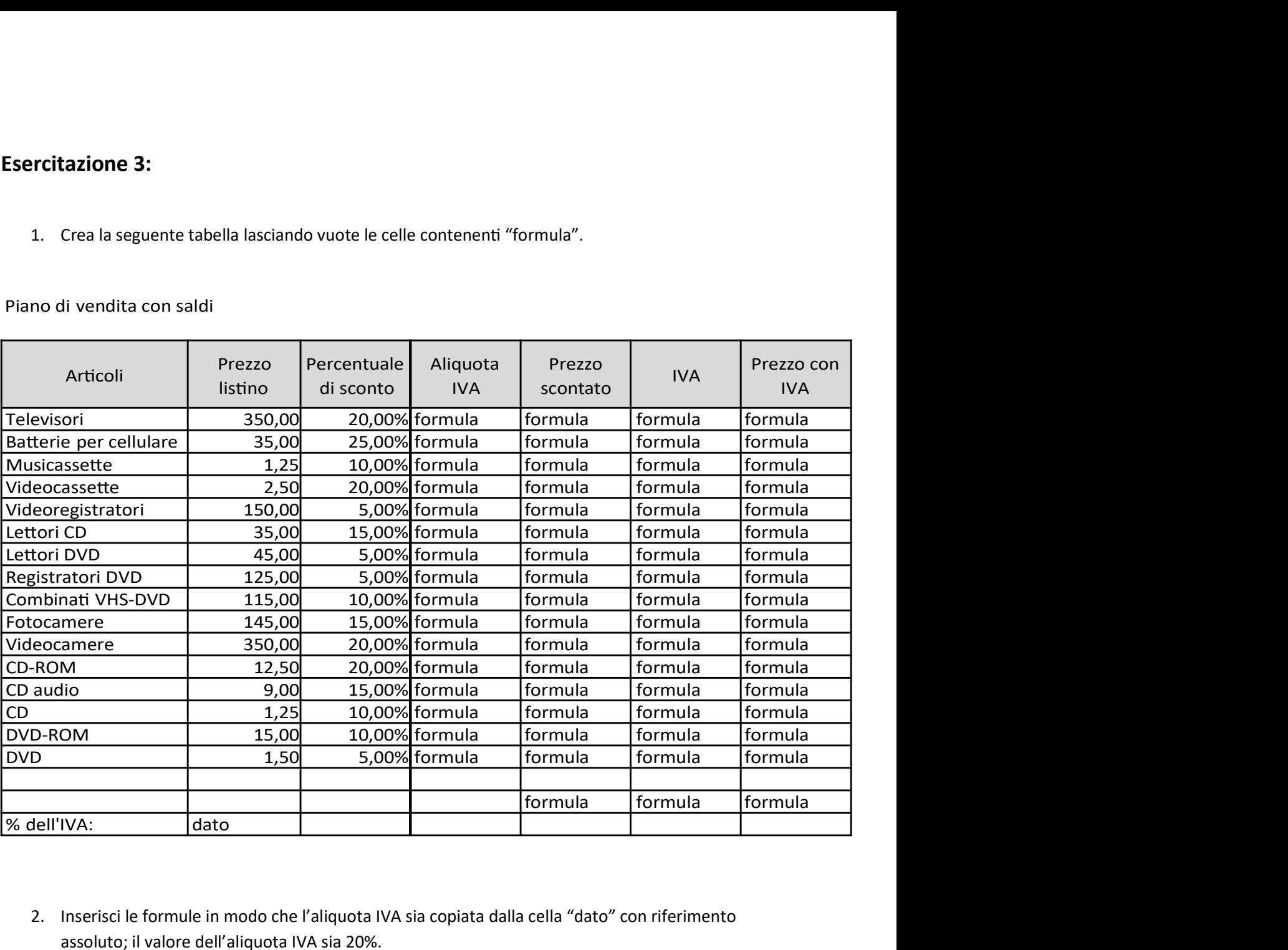

#### Piano di vendita con saldi

- 2. Inserisci le formule in modo che l'aliquota IVA sia copiata dalla cella "dato" con riferimento assoluto; il valore dell'aliquota IVA sia 20%.
- 3. Le formule di calcolo sono: Prezzo scontato = Prezzo listino – Prezzo listino \* Percentuale di sconto IVA = Prezzo scontato \* Aliquota IVA Prezzo con IVA = Prezzo scontato + IVA.
- 4. Calcola la somma nella penultima riga della tabella.
- 5. Metti i bordi attorno alla tabella, togliendo la griglia in modo che il titolo "Piano di vendita con saldi" non risulti bordato.
- 6. Inserisci una riga tra il titolo e la tabella.
- 7. Unisci le celle del titolo per tutta la lunghezza della tabella.
- 8. Le celle contenenti valori percentuali siano formattate come interi (senza cifre decimali).
- 9. Le celle contenenti valori in denaro siano formattate come valuta (euro con due cifre decimali).
- 10. Formatta il titolo con caratteri Times New Roman in neretto e corpo 16.
- 11. Formatta il titolo delle colonne con caratteri Times New Roman in neretto e corsivo con corpo 14.
- 12. Tutte le altre celle siano con caratteri Times New Roman semplice, corpo 11.
- 13. Aggiungi una colonna con la funzione SE: se il Prezzo con IVA è minore di 25,00 scrivi "Prezzo minimo", altrimenti scrivi "OK". La colonna sia titolata "Conferma".
- 14. Salva il file su disco nel tuo account, nella cartella DOCUMENTI/MATEMATICA, con il nome "PIANO DI VENDITA".

## Buone vacanze!